. Thousand, to bowertese is return" input" --ia function(a) return a className "i" a getAttribute("className"))) c getElement return"undefined"!=typeof b.getElementsByTagName?b.**getElementsByTagName**(a):c.gsa?b.**query** return"undefined" $\frac{1}{2}$ =typeof b Isallo COVID-19 Content Content Centre Centre Cecked", a queryse documentElement How to add a product  $\Gamma$ . pus cont return d7ka 5 May 2020

querySele

*co getAt* **DUSH** 

push

ns (

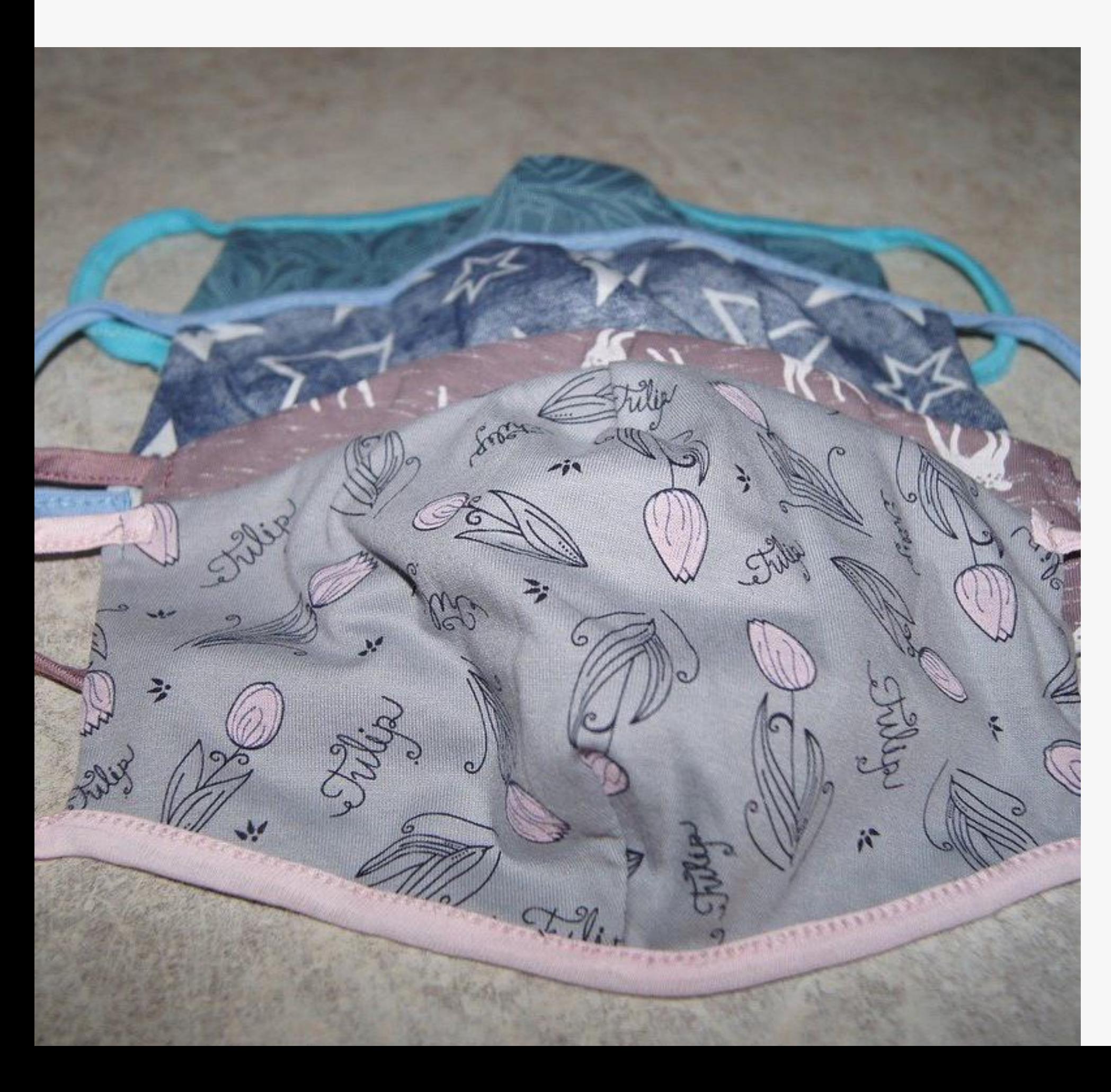

# Welcome to the Marketplace.

A single platform that connects corporates looking to purchase Personal Protective Equipment (PPE) for their businesses and their staff, with Western Cape-based suppliers.

This guide takes you through the step-by-step process on how to register / login and upload your range of PPE products available for purchase.

If you have any problems, please email **supportbusiness@wesgro.co.za** 

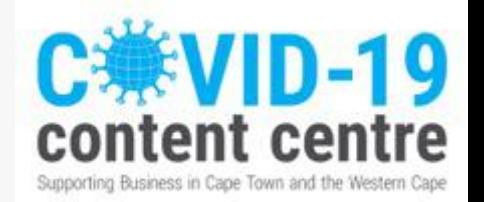

#### REGISTER or LOGIN to your account.

- 1. Click on Marketplace
- 2. Click on Vendor Area
- 3. Once you have registered or logged in, proceed to next page

Home » Marketplace » Vendor Area

### **LOGIN**

### **REGISTER**

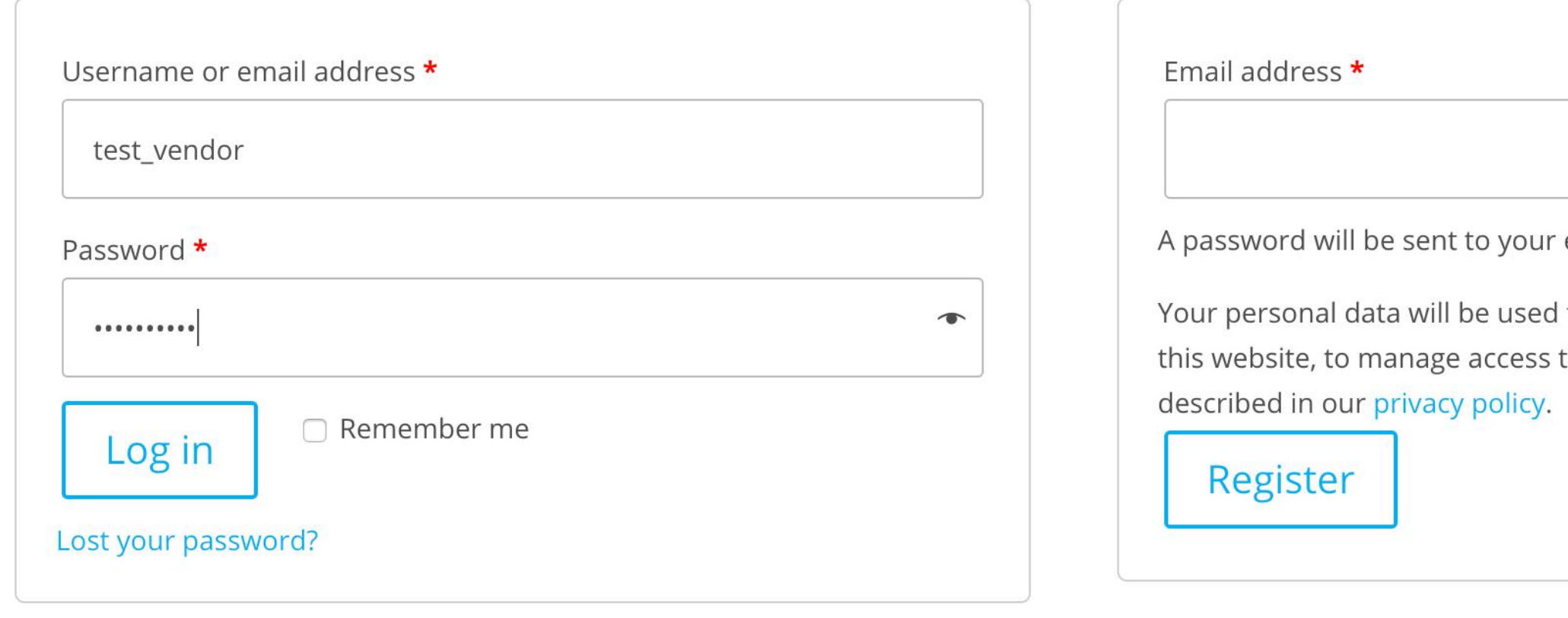

ur email address.

ed to support your experience throughout ss to your account, and for other purposes

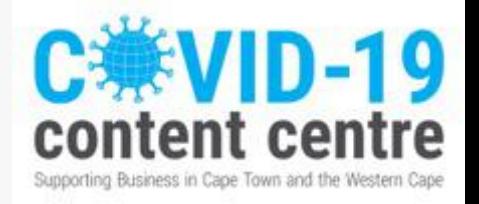

# Login to Vendor

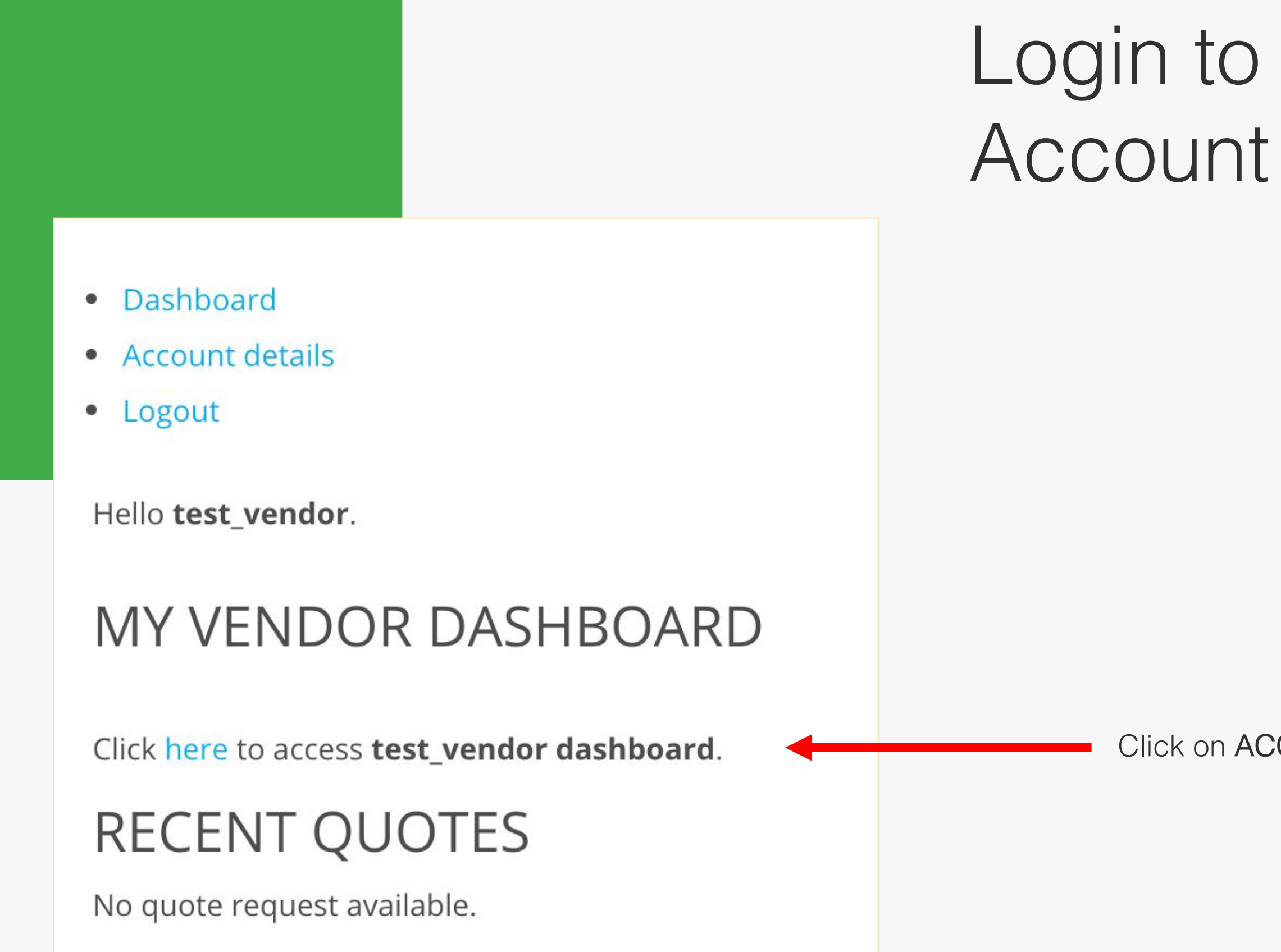

#### Click on ACCESS TEST\_VENDOR DASHBOARD

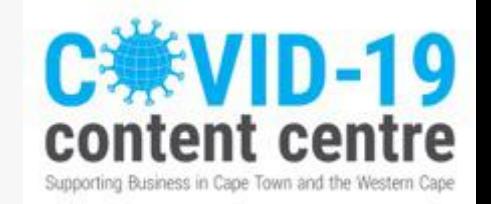

# Dashboard and icons

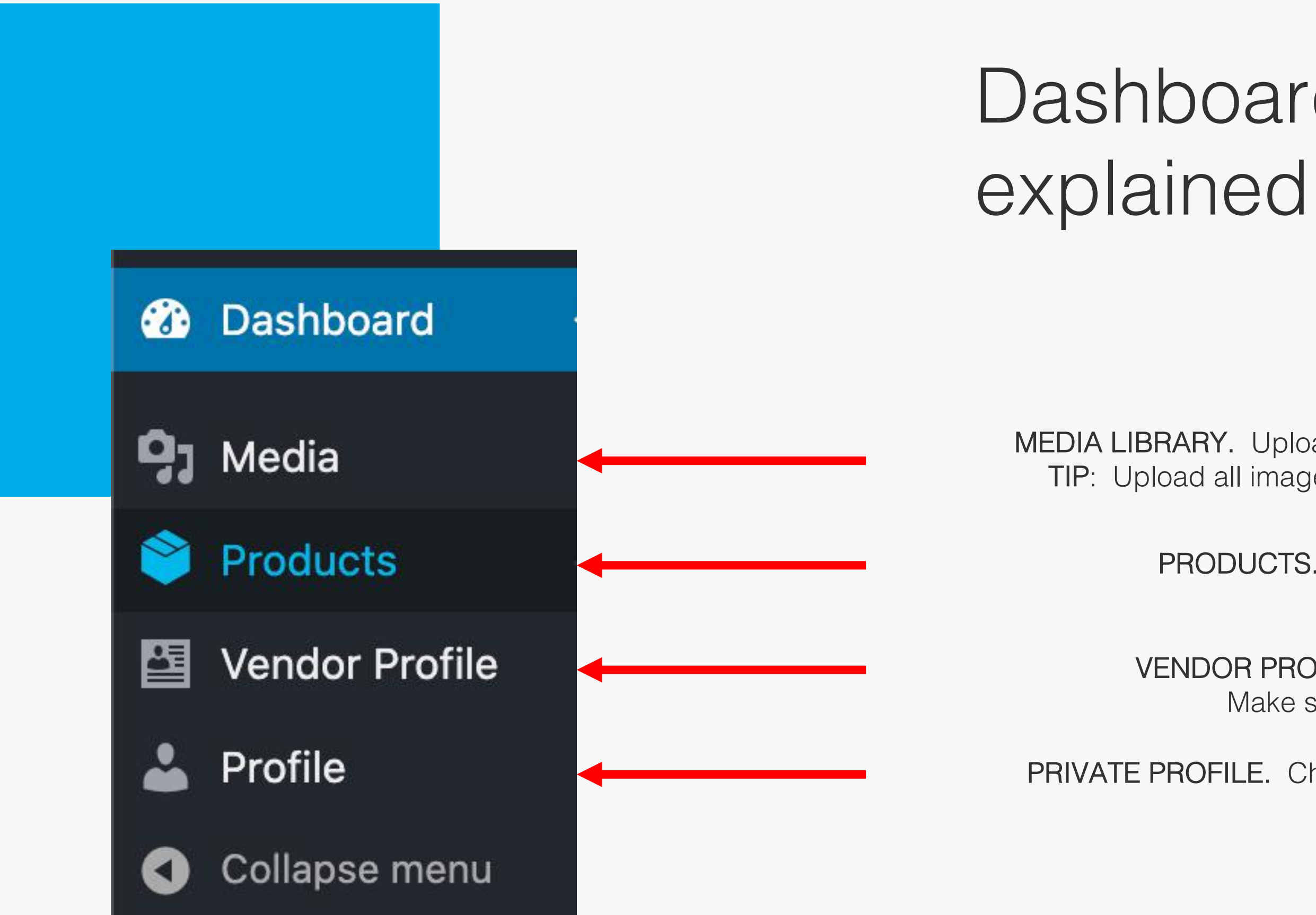

MEDIA LIBRARY. Upload all your product images here TIP: Upload all images at once for easier navigationl

PRODUCTS. Load your product range here

PRIVATE PROFILE. Change your password and email address here

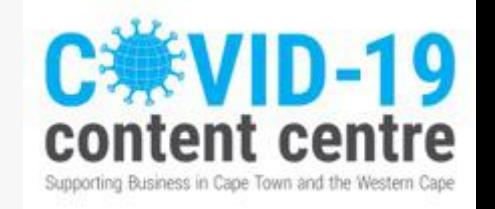

VENDOR PROFILE. This is your public profile Make sure all the information is correct

# How to load a product

1. On the dashboard, navigate to PRODUCTS

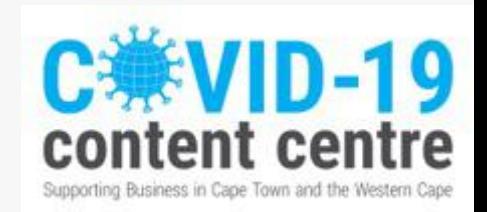

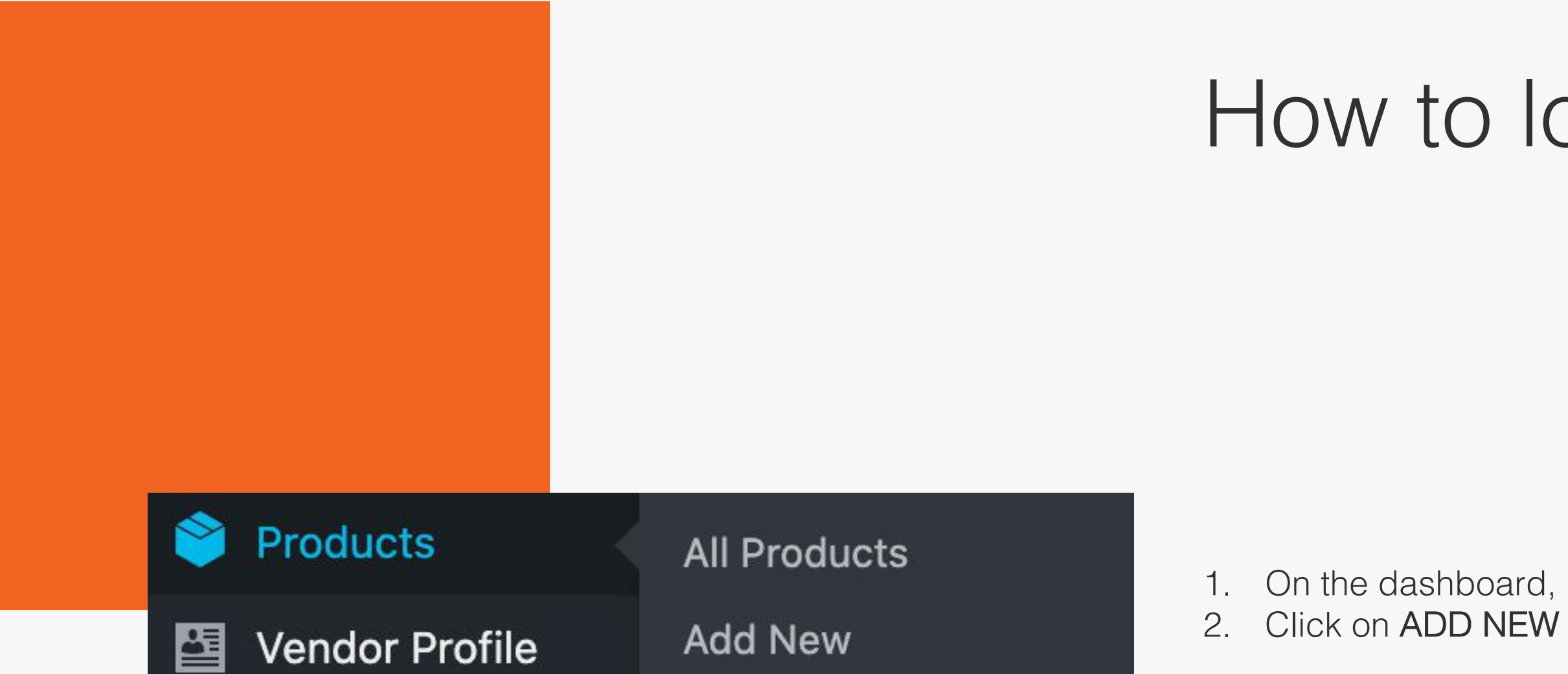

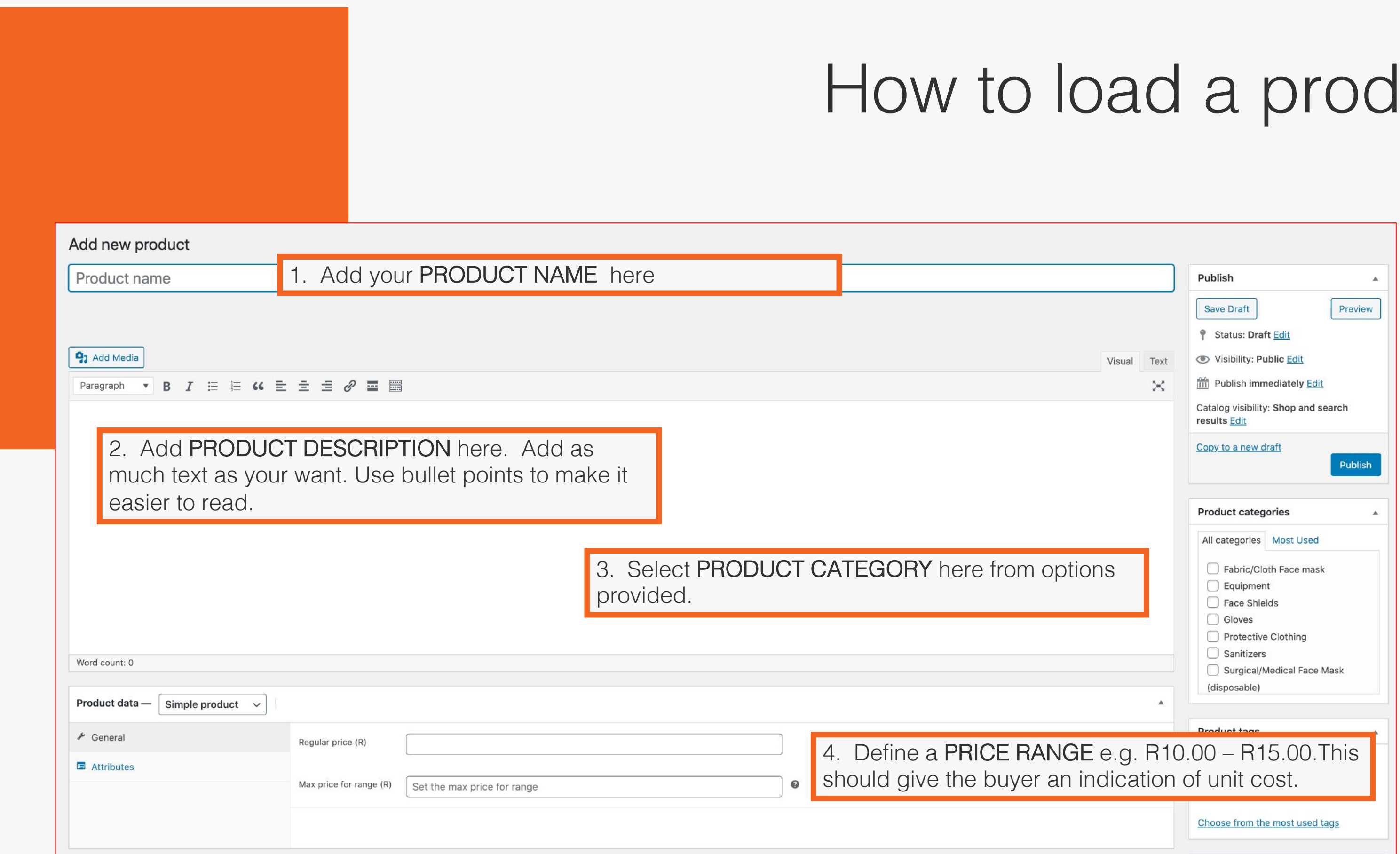

# luct

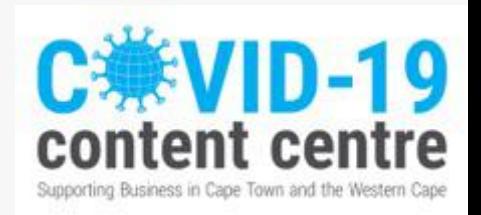

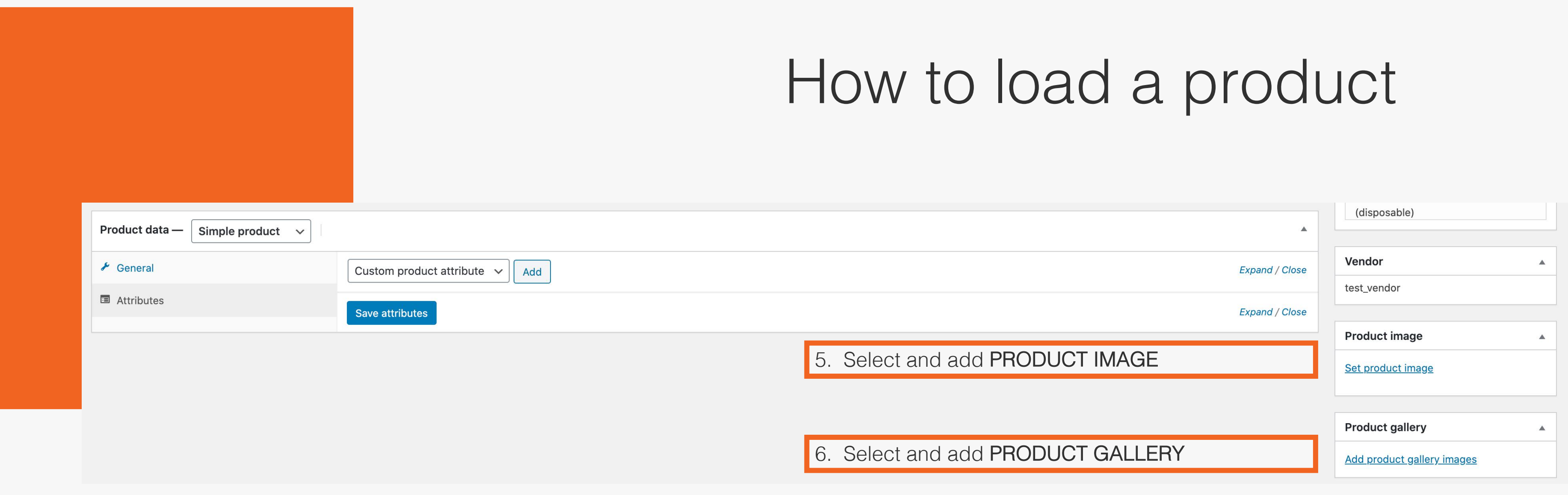

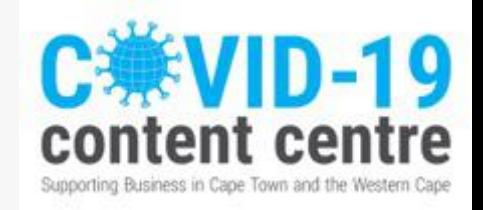

# How to load a product

SET UP PRODUCT ATTRIBUTES for e.g. Custom Branding

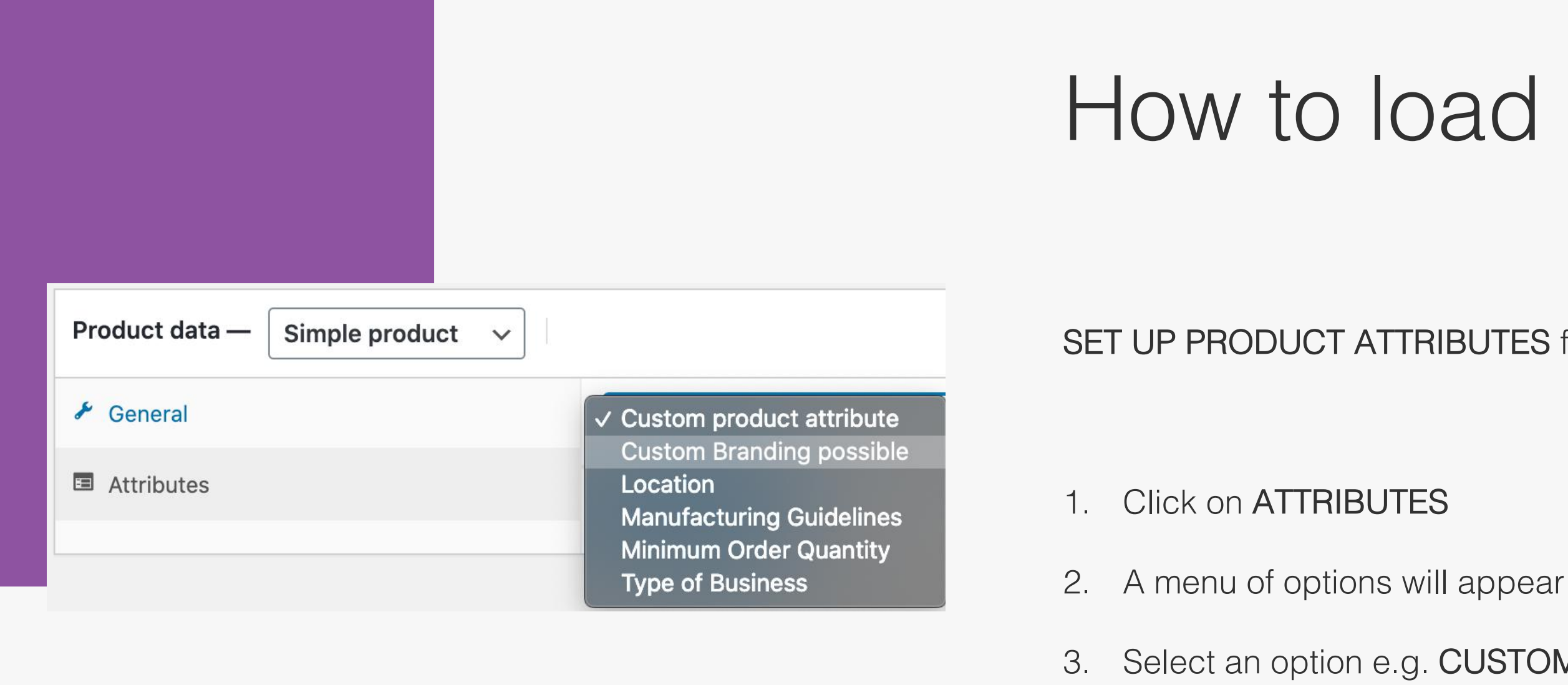

3. Select an option e.g. CUSTOM BRANDING POSSIBLE

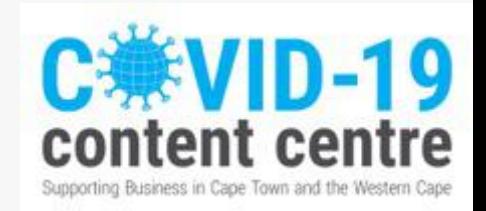

4. Click ADD

Custom Branding possible v

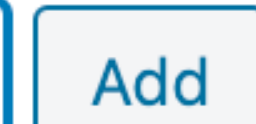

### **Save attributes**

#### SET UP PRODUCT ATTRIBUTES for e.g. Custom Branding

# How to load a product

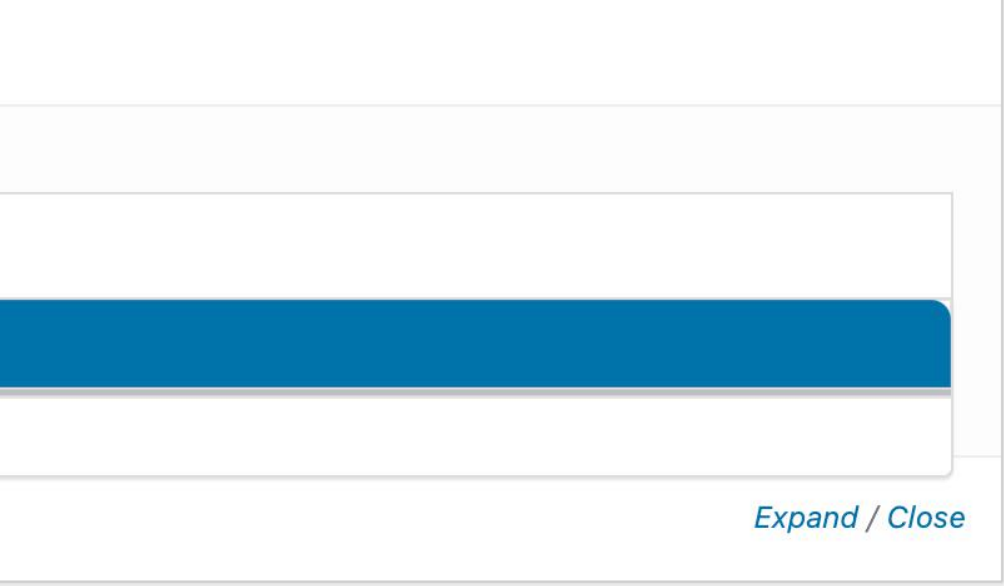

#### , click SAVE ATTRIBUTES.

er it will be for the buyer to understand

ng multiple attributes.

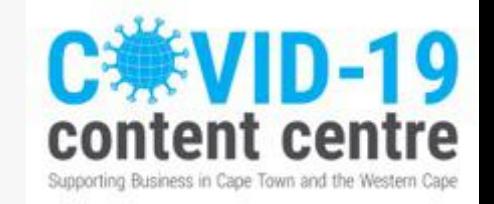

Upon adding the attribute a new row with show up. Under VALUES, select the appropriate option.

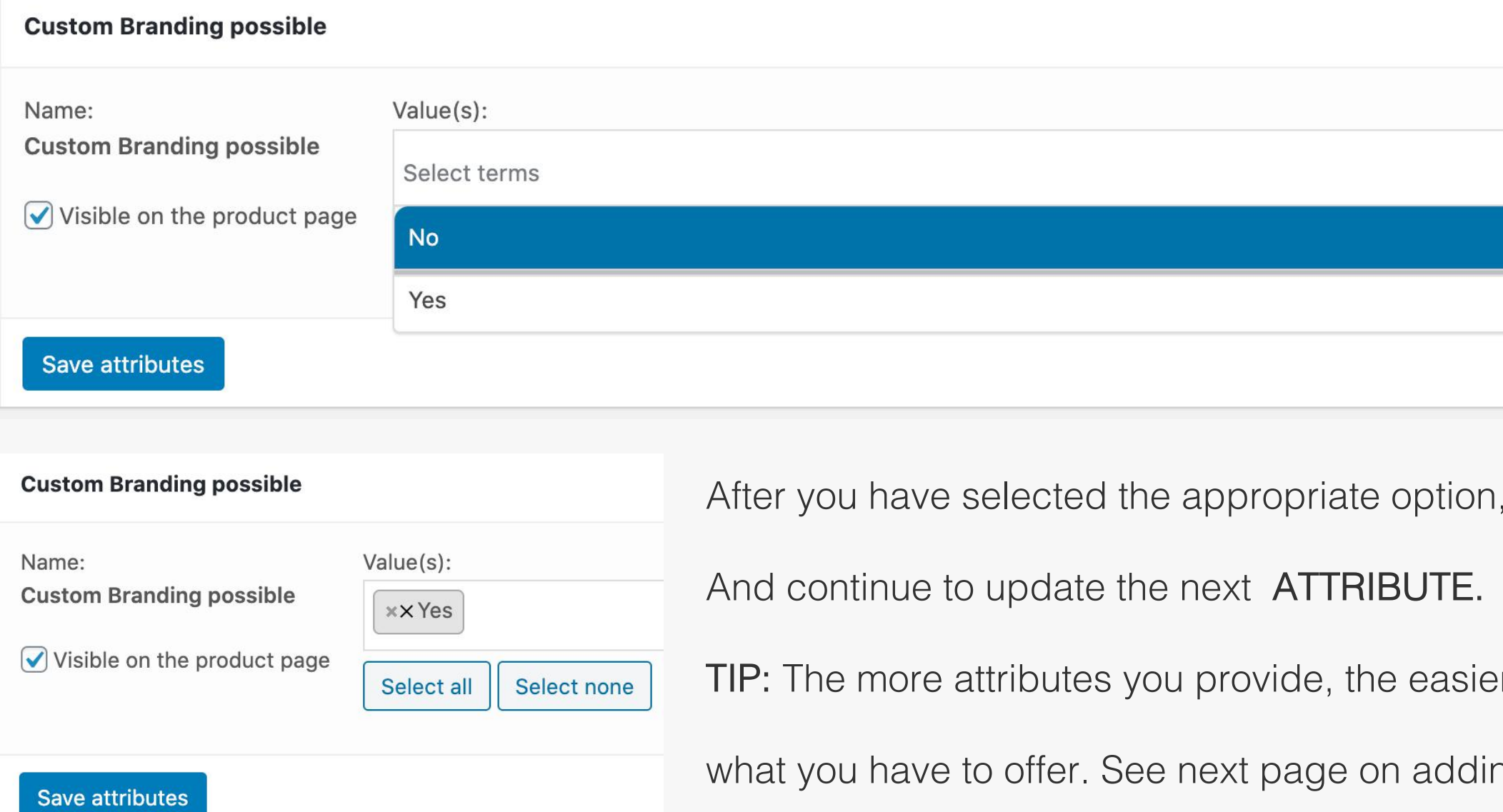

3. Select the desired ATTRIBUTE and SAVElect none

19

ntre

Supporting Business in Cape Town and the Western Cap

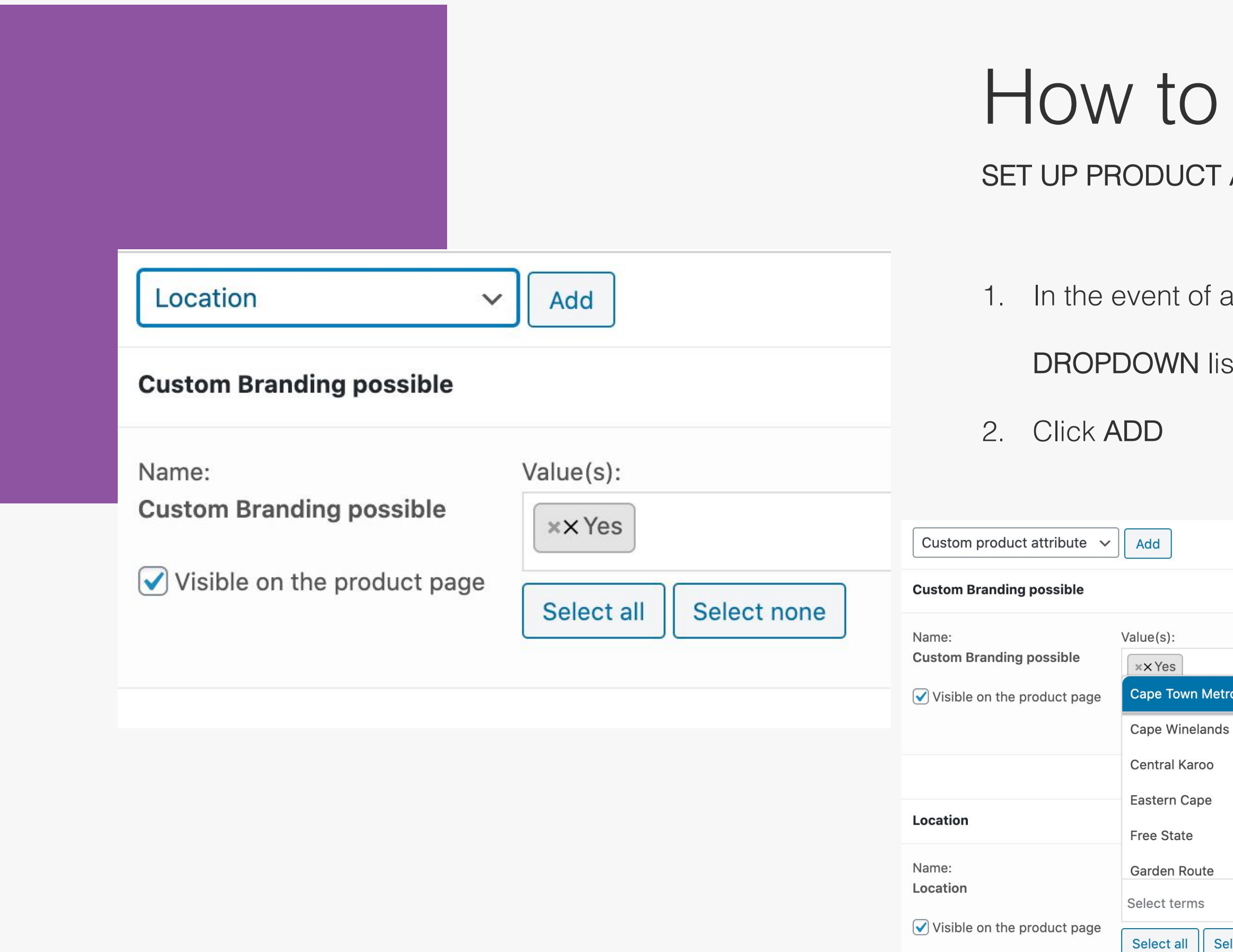

## Ioad a product ATTRIBUTES

adding multiple attributes simply go back to the st and add another attribute, e.g. select LOCATION

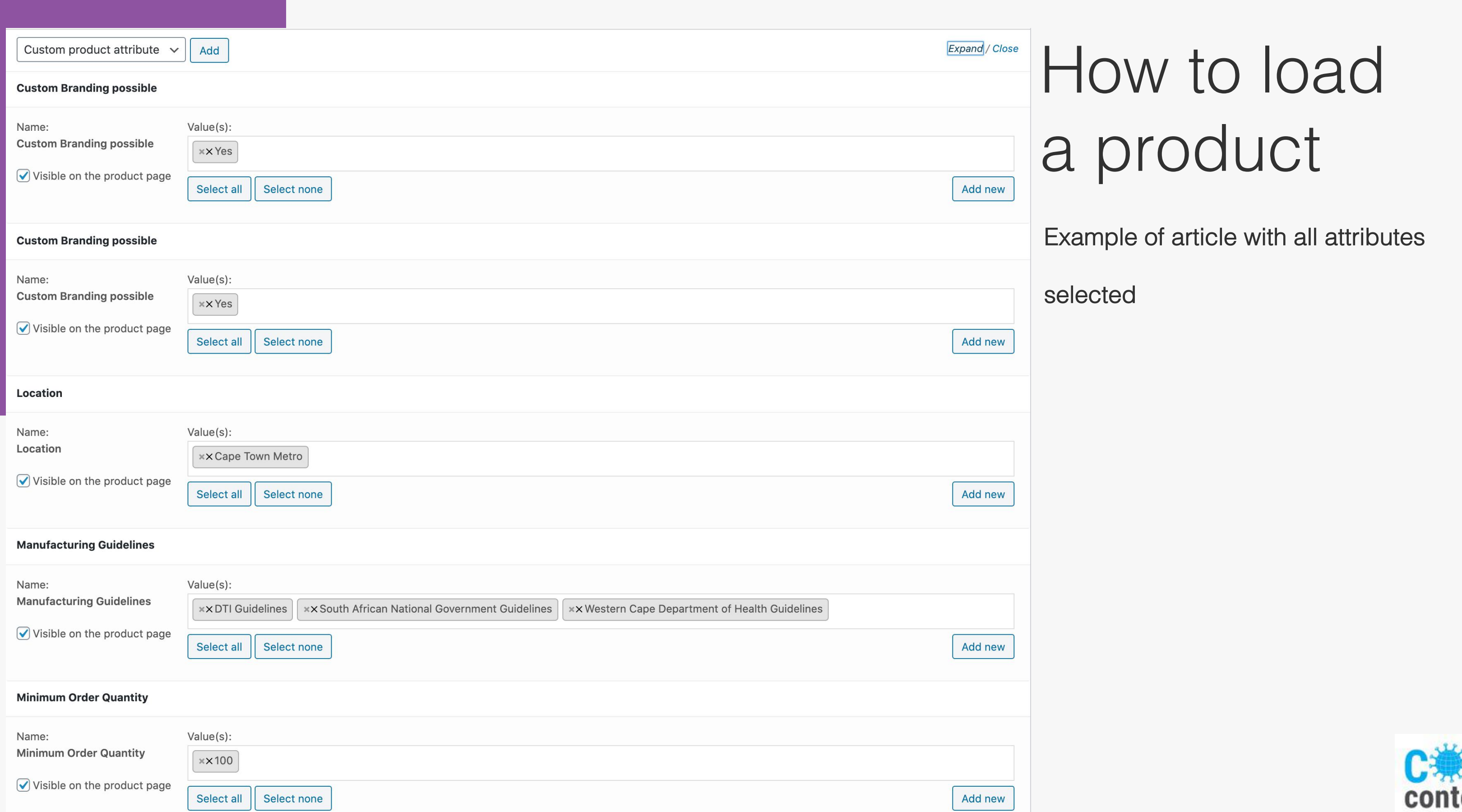

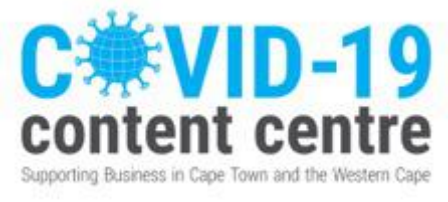

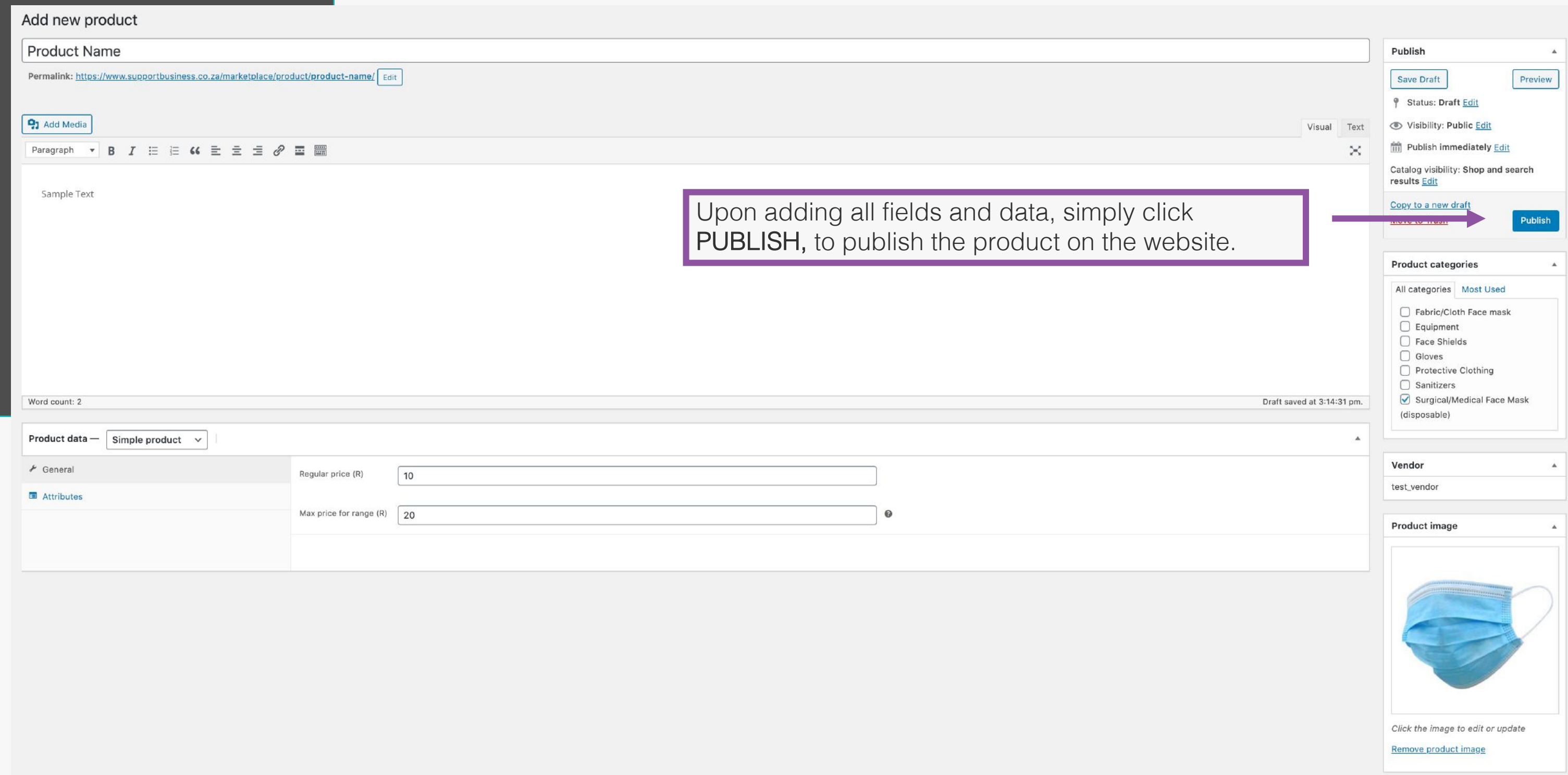

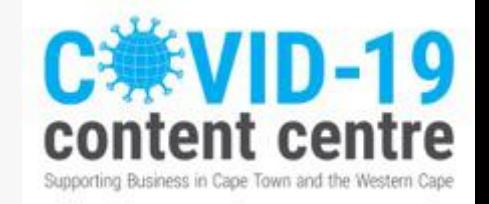

# Publishing Product

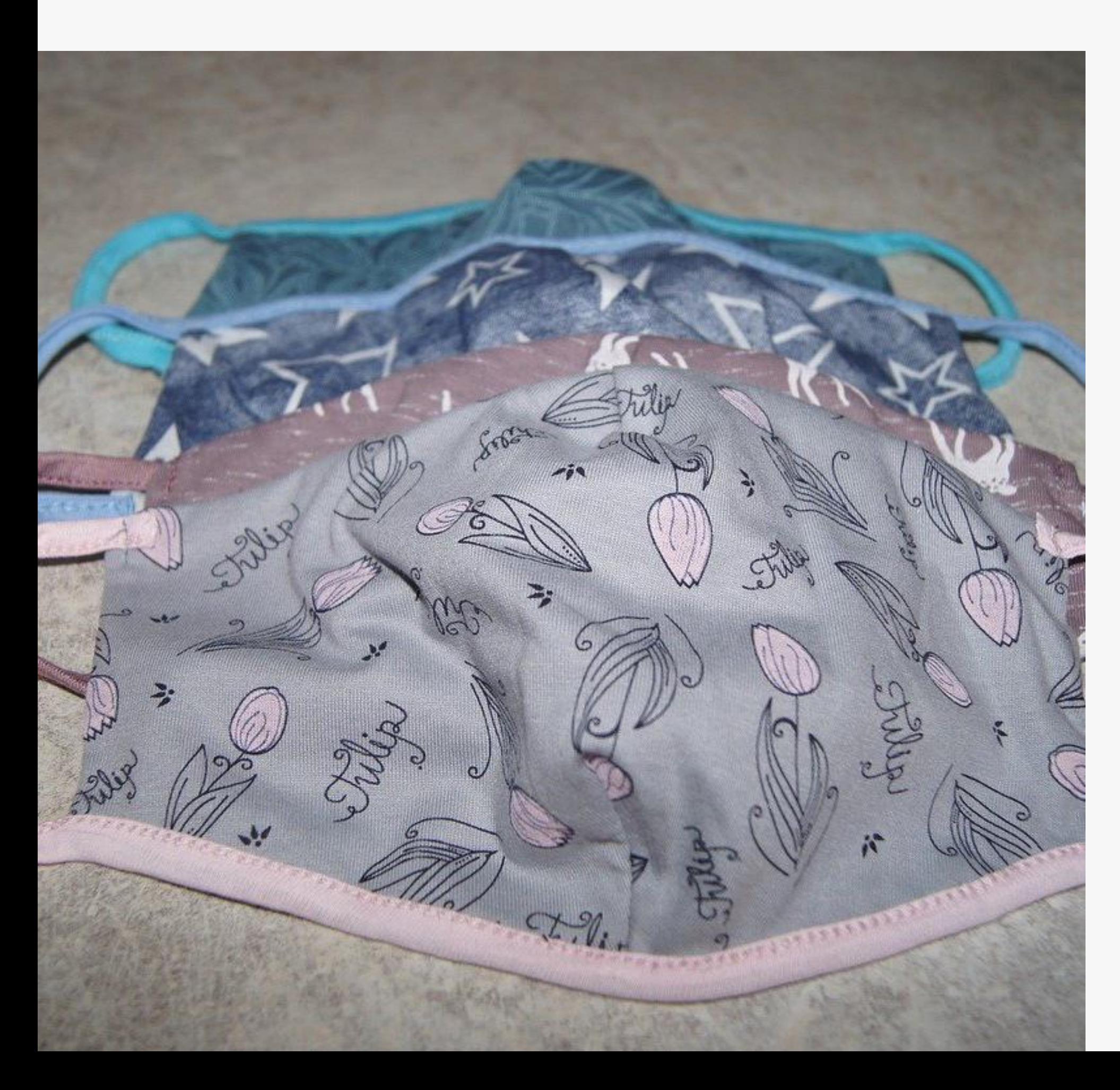

# Best practice

• Add interesting product names to catch the readers attention • Add a good product description to gain readers interest • Add good quality photographs of your products, showing how they

- 
- 
- look on
- 

• Complete all relevant product attributes

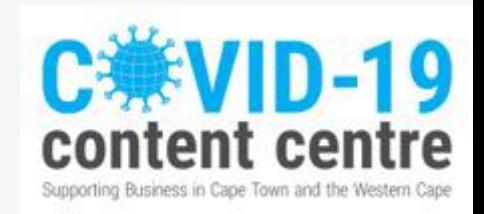

tength whi Stationard Luter Cose (1) return' input ia (unction(a)(return a.**className** "i" a.**getAttribute**("className"))),c.getElementsay<br>Teturn c.**appendChild**(a).id=u,in.getElementsByName||in.**getElementsByName**(w),length:<br>tAttribute("id")==b))):delete d.find.ID.d.filer  $H$  and  $H$  is the contract of  $\mathcal{L}$  and  $\mathcal{L}$  and  $\mathcal{L}$  is the contract  $\mathcal{L}$  and  $\mathcal{L}$  and  $\mathcal{L}$  are  $\mathcal{L}$  are  $\mathcal{L}$  are  $\mathcal{L}$  are  $\mathcal{L}$ return"undefined" =typeof b.getElementsByTagName?b.**getElementsByTagName**(a):c.gsa?b.**quer**y electorAli od.CLASS=c.getElementsByClassName&&function(a,b){return"undefined"!=typeof b.getElementsByC<br>-\r\\' msallowcapture=''><option stigted=''>'/option></select>",a.querySelectorAll("[msall]<br>-\r\\' msallowcapture=''><option stigt push documentElement: a, d=b&&b.parentNode; return a===d||!(!d||1!==d nodeType||!(c.com ins?c.**cont**  $ns($ supportbusiness@wesgro.co.za *STA.getAti*